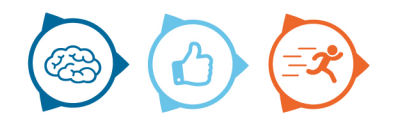

# **Handleiding**

Nemo5Android - Wat te doen bij communicatieproblemen

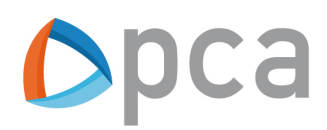

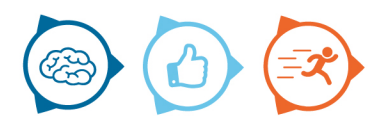

## **Algemene informatie over de synchronisatie:**

De applicatie Nemo5Android synchroniseert automatisch. De synchronisatie vindt plaats op de achtergrond en is zichtbaar door de blauwe synchronisatie balk. De synchronisatie zorgt ervoor dat gegevens worden opgehaald en gegevens van het device worden verstuurd.

In de applicatie Coral Control is te zien met welke frequentie de synchronisatie plaats vindt. Hiervoor zijn er twee parameters instelbaar. Deze parameters zijn in de applicatie Coral te vinden onder het tabblad Instellingen -> Nemo5Android

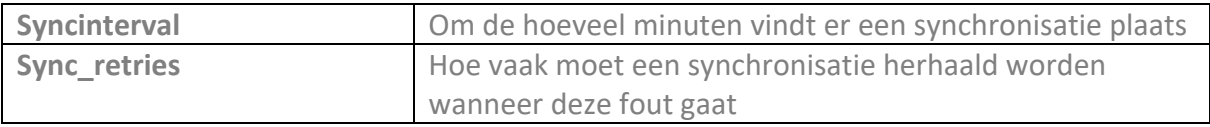

Een voorbeeld van deze parameter instellingen:

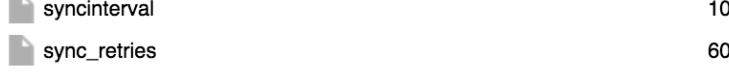

## **Voorwaarden voor een goede synchronisatie:**

- Het device moet een actieve internetverbinding hebben (Wifi of dataverbinding).
- Op het device moet een recente versie van Nemo5Android geïnstalleerd zijn.
- Een actieve gebruiker moet ingelogd zijn.

Bij synchronisatie problemen adviseren wij onderstaand stappenplan te volgen. Dit stappenplan is een algemeen stappenplan en bevat de meest voorkomende handelingen om het synchronisatie probleem op te lossen.

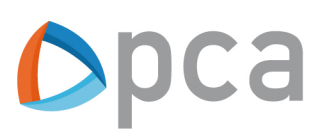

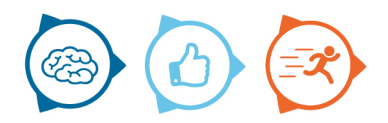

## **Stappenplan bij synchronisatie problemen:**

### **Controle 1:**

Klik linksboven op het **Menu icoon** en klik vervolgens op de knop '**Synchroniseren**'. Controleer vervolgens of de synchronisatie problemen hiermee zijn opgelost.

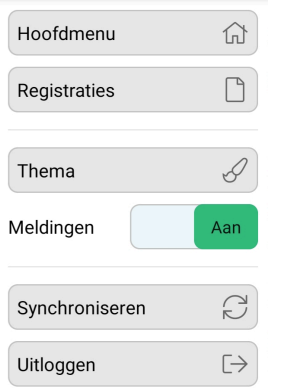

### **Controle 2:**

Sluit de Nemo5Android applicatie en start deze opnieuw. Controleer of de synchronisatie problemen hiermee zijn opgelost.

#### **Controle 3:**

Controleer de internetverbinding. Open hiervoor een webbrowser en controleer of er een internetpagina geopend kan worden. Is dit niet het geval dan zal de Nemo5Android applicatie **niet** synchroniseren. Probeer de verbinding werkend te krijgen en volg controle stap 1. Schakel waar nodig de ICT-contactpersoon in voor verdere hulp.

### **Controle 4:**

Controleer of er nog voldoende geheugen en vrije ruimte beschikbaar is op het device.

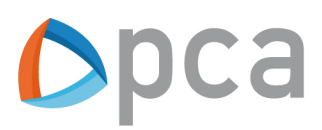

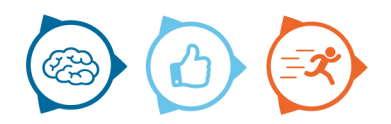

**Helpen bovenstaande stappen niet, dan kan het volgende gedaan worden:**

#### **Stap 1:**

- -Sluit de Nemo5Android applicatie
- -Open de algemene instellingen van het device. Op de meeste devices kan dit door te klikken op het icoon met de naam '**Instellingen**'. Vaak heeft dit icoon als logo een tandwiel.
- -Klik op het icoon '**Algemeen'** en klik vervolgens op het icoon '**Accounts'.**
- -Klik hierna op het icoon met de naam '**Nemo5**'.
- -Klik rechtsboven op het icoon met de drie puntjes.
- -Klik op '**Nu Synchroniseren'**.
- -De laatste synchronisatie datum zal nu een actuele datum moeten zijn.
- -Start de applicatie Nemo5Android op.

Helpen bovenstaande stappen niet dan kan onderstaande stap gevolgd worden**. Let op dat met deze stap de nog te synchroniseren gegevens verloren kunnen gaan!** Volg deze stap dus altijd als laatst wanneer alle bovenstaande handelingen niet geholpen hebben.

#### **Stap 2:**

Klik linksboven op het **Menu icoon** en klik vervolgens op de knop '**Uitloggen**. Start hierna de Nemo5Android applicatie op en voer eenmalig alle login gegevens in.

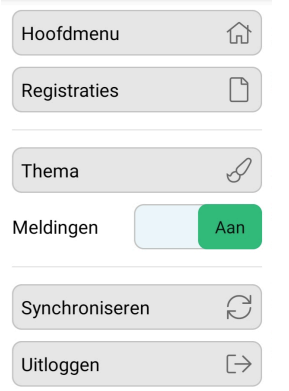

Mocht na het volgen van dit stappenplan het probleem nog niet opgelost zijn dan adviseren wij contact op te nemen met onze supportafdeling via het e-mailadres: support@pcamobile.com

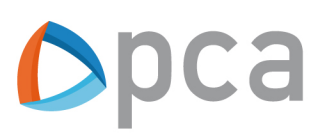